# Microsoft Office Setting up Excel 2013

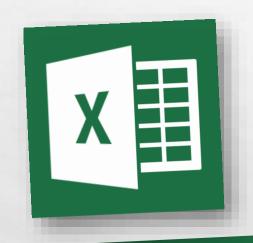

Scott A. Concilla

Microsoft Certified Trainer LCG Inc.

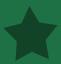

• Hello and welcome to **Setting up Excel 2013**. This short video will walk you through some of the changes you may wish to make to your default settings of Excel before you begin creating spreadsheets.

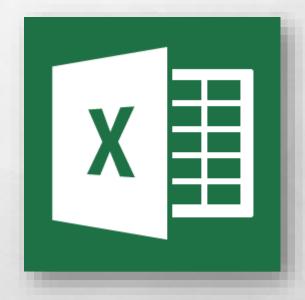

So now you've been upgraded to Excel 2013, and while your files were not affected, several of your settings and defaults in Excel have probably changed.

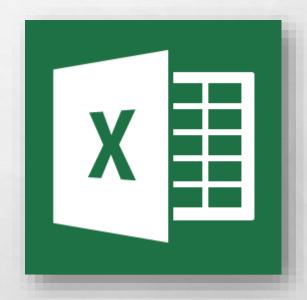

 Some of this is due to changes and new features from Microsoft, and some of this is due to how the upgrade process works.

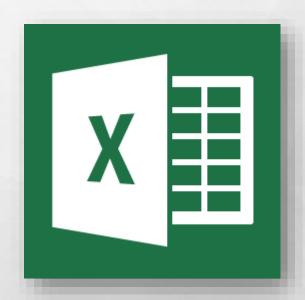

 Regardless of the reason, let's take a look at how to fix and change some of the most common default settings in Excel 2013.

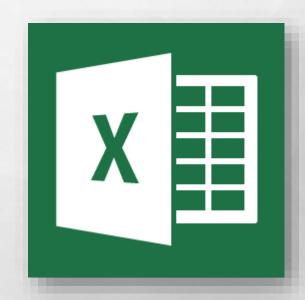

 Most of the settings we are going to look at today can be found in the Excel
Options dialog box.

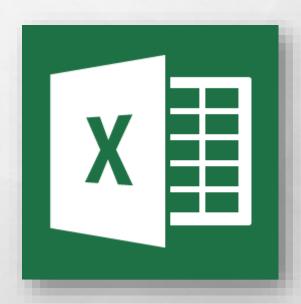

• To open this dialog box, select the **File** tab, and then click the **Options** option at the bottom of the list.

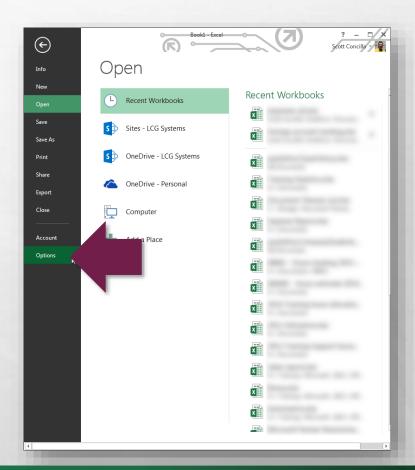

 The Excel Options dialog box displays with the General tab visible.

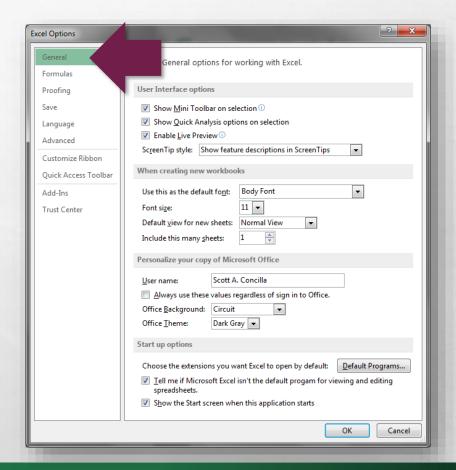

• In the When creating new workbooks section in the middle, you can set the default font and the number of blank worksheets for all new workbooks.

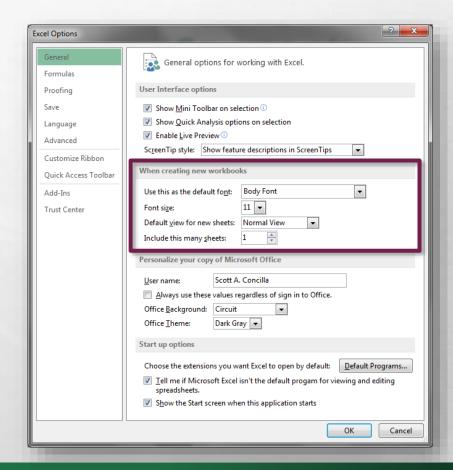

 Excel, as well as all of the other Office 2013 applications, initially displays a Start screen instead of going directly to a blank workbook.

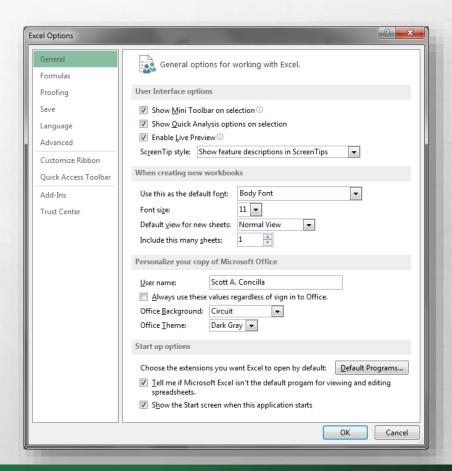

 If you would like to go directly to a blank workbook when starting Excel, uncheck the Show the Start screen when this application starts option at the bottom.

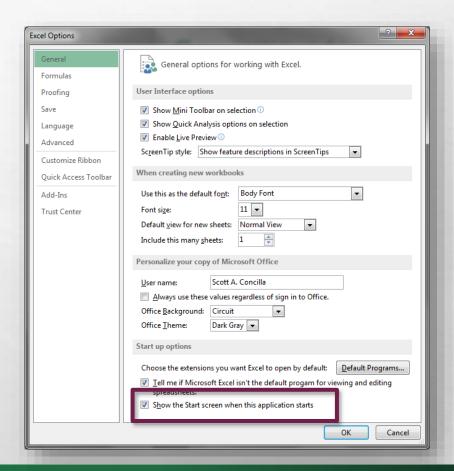

Let's move on to the
Formulas tab of the Excel
Options dialog box.

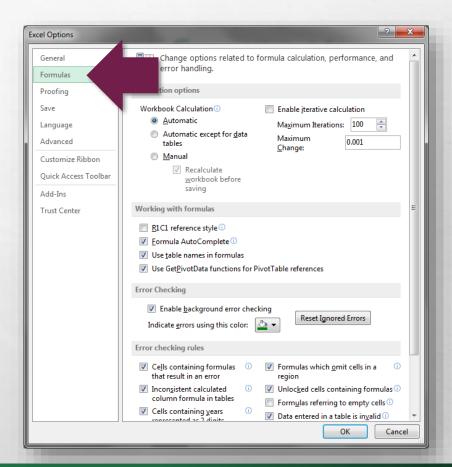

 Specifically, let's look at the Error checking rules section near the bottom.

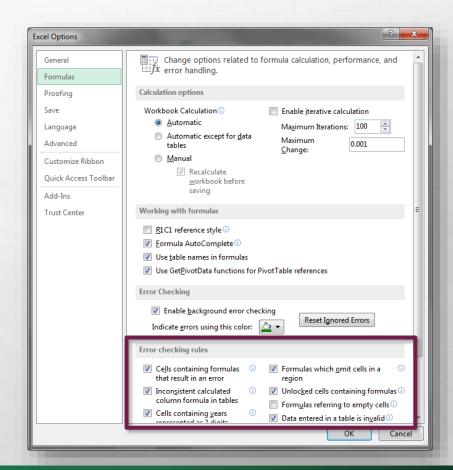

 Excel displays a variety of different indicators on a worksheet when it thinks you've made a mistake.

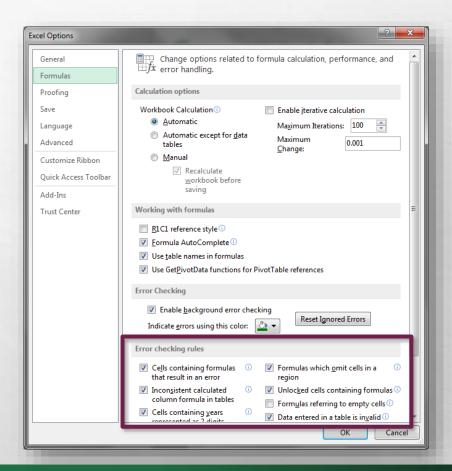

• If you don't want to see certain "errors" flagged with these symbols, you can disable them in this section.

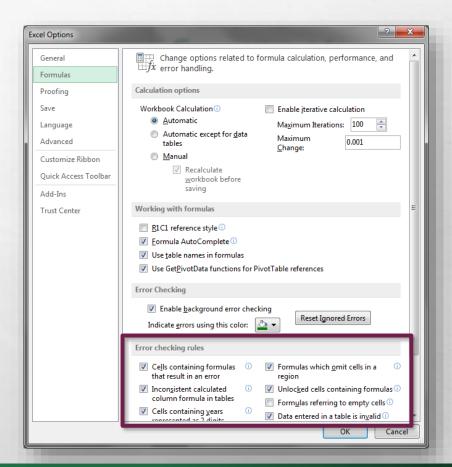

 Select or unselect the options you desire. You can also click the information symbols for help with each option.

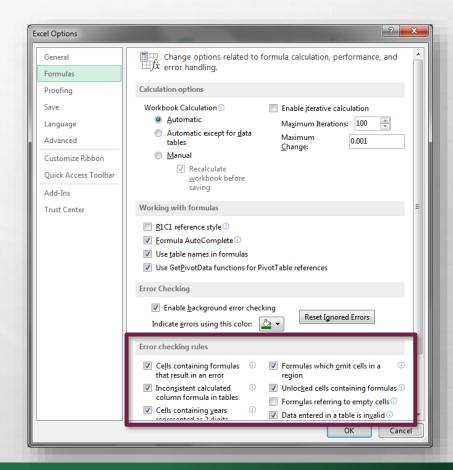

Now let's move on to the Proofing tab.

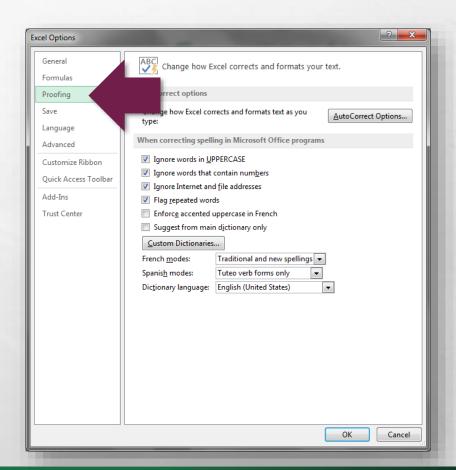

 As you're probably aware, Excel has a habit of changing a lot of things automatically while you're typing.

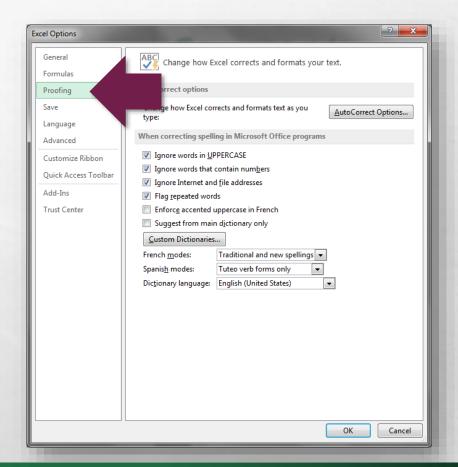

 Some of these "corrections" are very helpful, and some of them are downright intrusive and annoying.

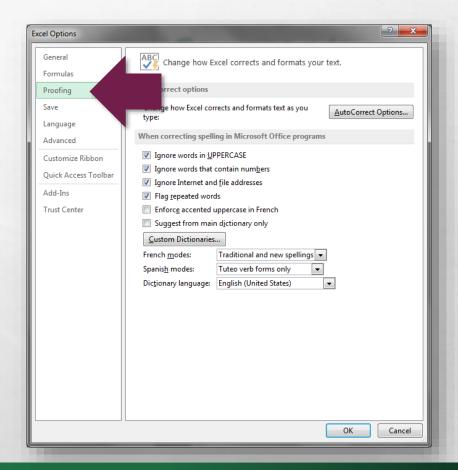

 At the top of this section, click the AutoCorrect
Options button in the upper right hand corner.

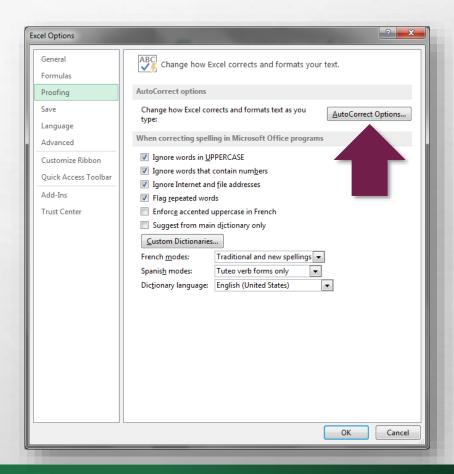

 The AutoCorrect dialog box displays.

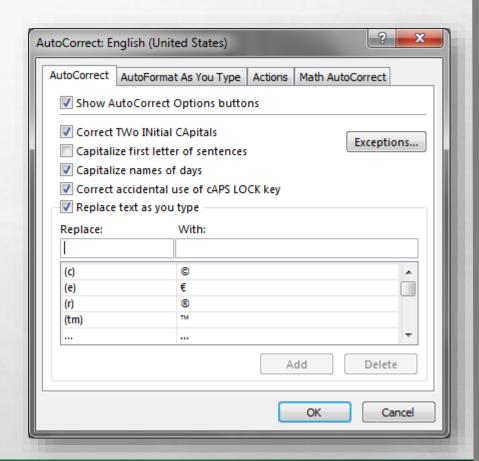

- This dialog box has four tabs, however right now, you only need to worry about the following two tabs:
  - AutoCorrect
  - AutoFormat As You Type

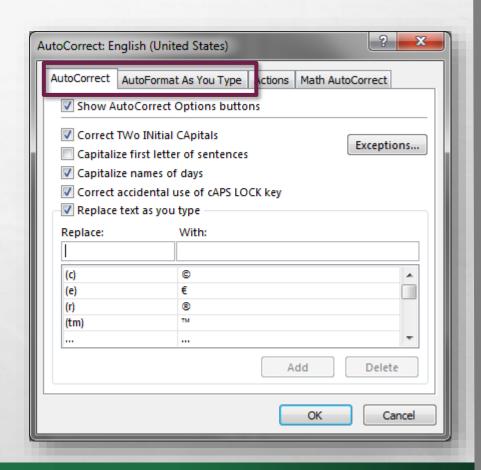

- Go through these two tabs and deselect any automatic behaviors, corrections, or actions you don't want.
- Click the **OK** button at the bottom when you're finished.

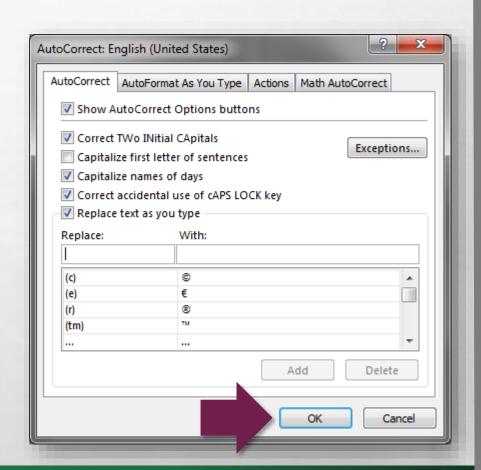

Lastly for the Excel
Options dialog box, let's take a look at the
Advanced tab.

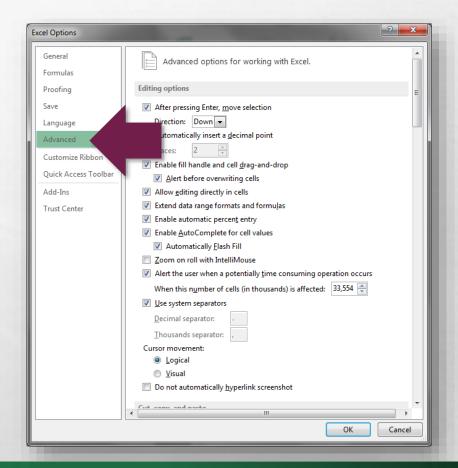

- There are quite a few settings on this tab.
- Browse through the various sections and options and see if there is anything you wish to change.

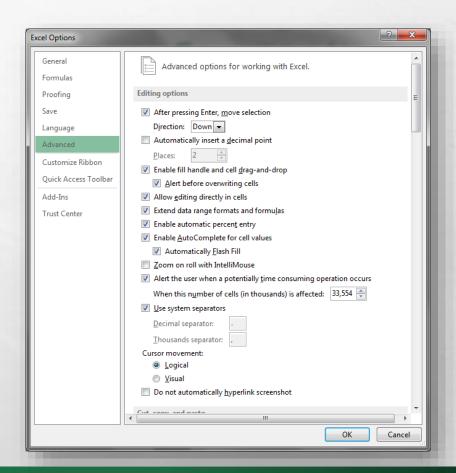

 By the way, if you don't understand what a setting does or what it is describing, you probably shouldn't change it.

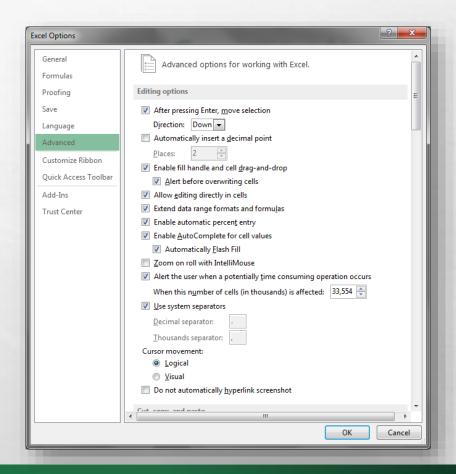

 Once you're finished, click the OK button at the bottom to close the Excel Options dialog box.

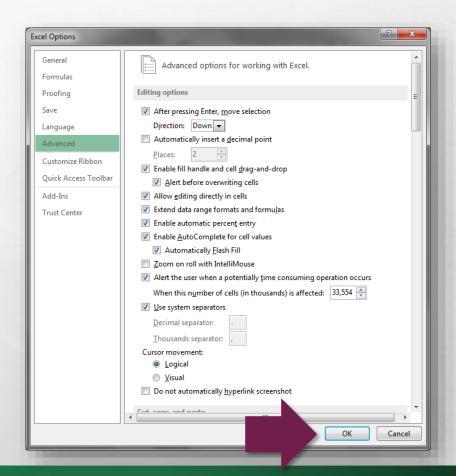

• If you've started to work with Excel already, you may have noticed that there are lots of new little animations that happen as you enter and edit information on a worksheet.

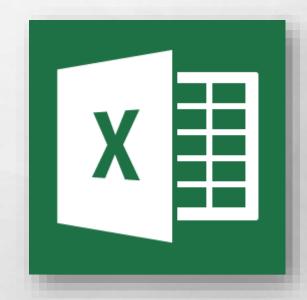

• Just like with AutoCorrect, some of these animations are helpful, and some of them are downright annoying, and cause the cursor to be sluggish.

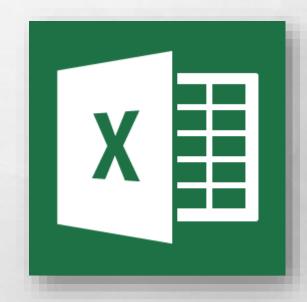

 Unfortunately, this setting isn't easy to find and when you change it, it will affect ALL of the Microsoft Office programs, not just Excel.

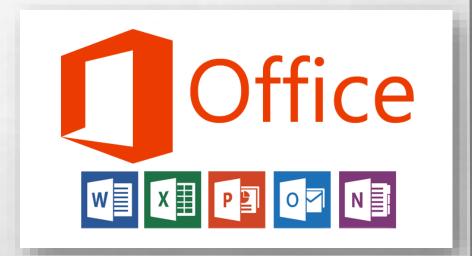

 It's actually a Windows setting, so we will need to open a specific section of the Windows Control
Panel.

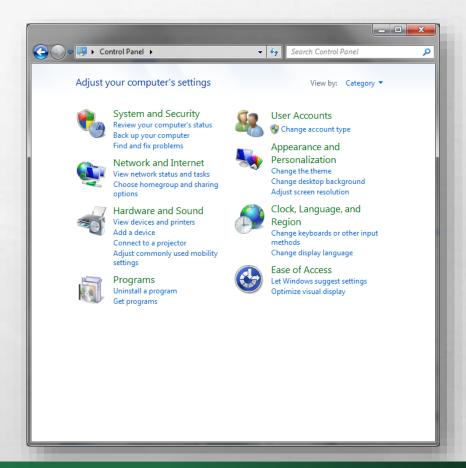

- Click the Windows Start menu to open it.
- In the Search programs and files box at the bottom of the menu, type Ease of access.

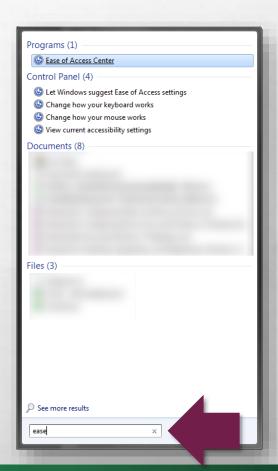

- A results list is displayed as you type.
- In the **Programs** section at the top of this list, select the **Ease of Access Center**.

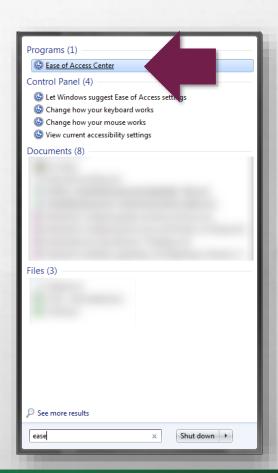

 The Ease of Access Center dialog box displays.

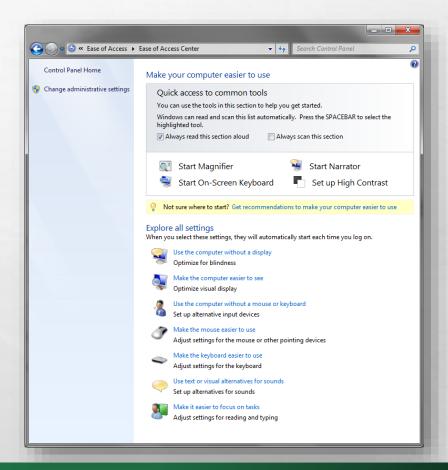

 In the Explore all settings section near the middle, click the Use the computer without a display option.

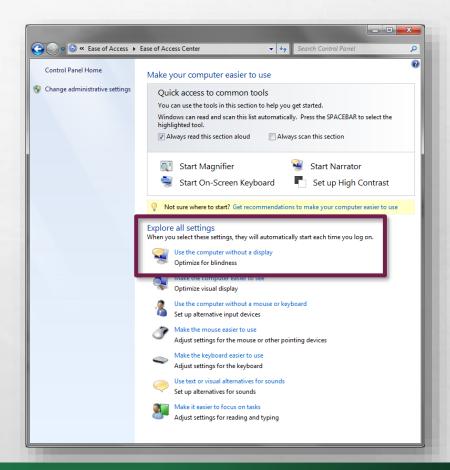

• The Use the computer without a display dialog box is displayed.

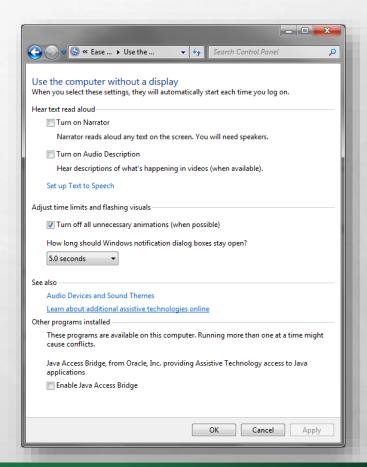

• In the Adjust time limits and flashing visuals section near the middle, select the Turn off unnecessary animations (when possible) check box.

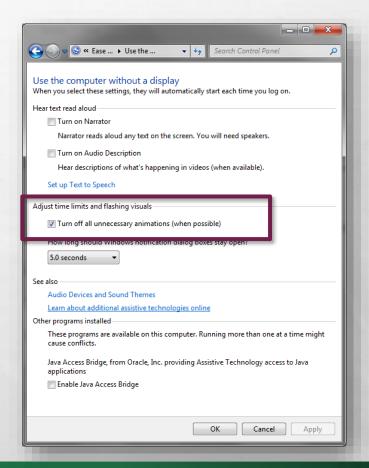

 Click the **OK** button at the bottom to confirm your selection, and then close the **Ease of Access Center**.

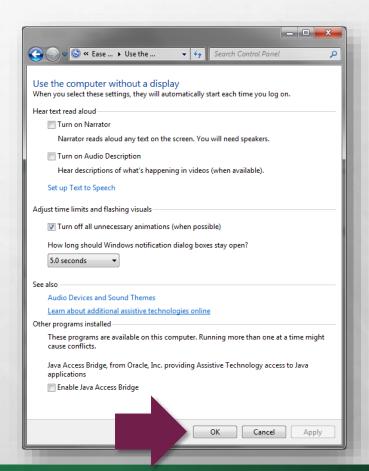

 Remember, this setting affects all of Office 2013, not just Excel.

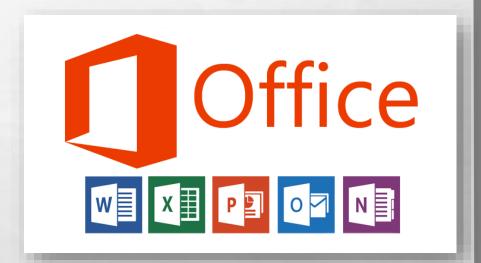

 That covers most of the basic changes you're probably going to want to make before getting started with Excel 2013.

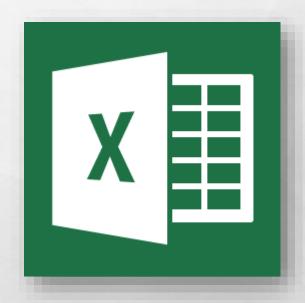

• If there was something not covered in this video, go to the Microsoft Office help site at support.office.com for further information.

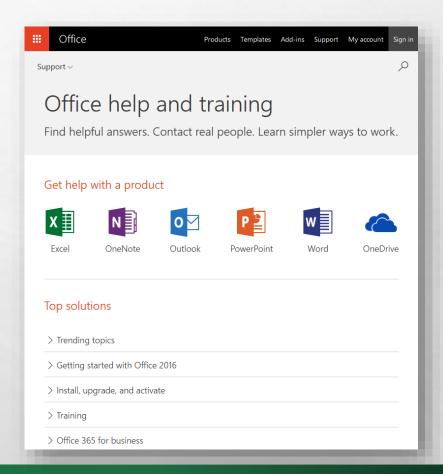

# Microsoft Office Setting up Excel 2013

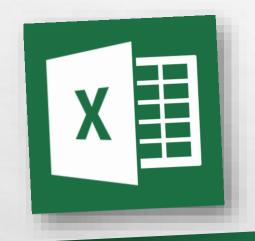

Thank you for watching!

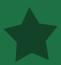